# **HOW TO MANAGE CLUB MEMBERS**

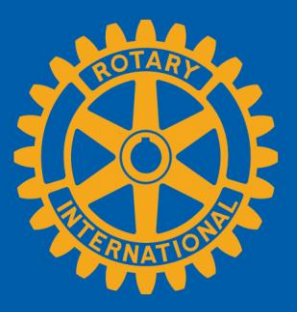

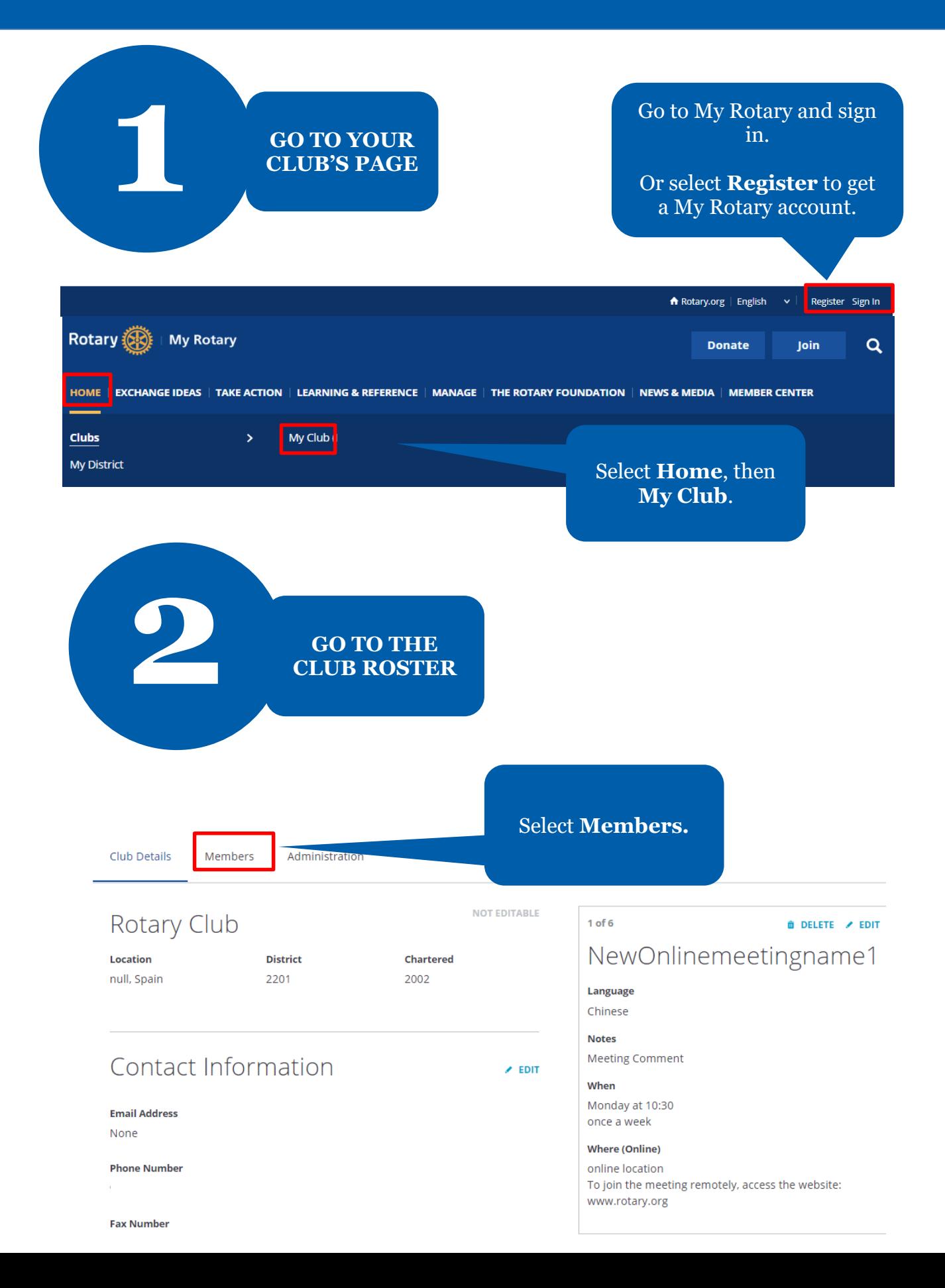

Club Details Members Administration

If you have questions about your club membership, please contact your Club and District Support Team.

#### **ADD A MEMBER**

#### **MANAGE CLUB OFFICERS**

Search club members

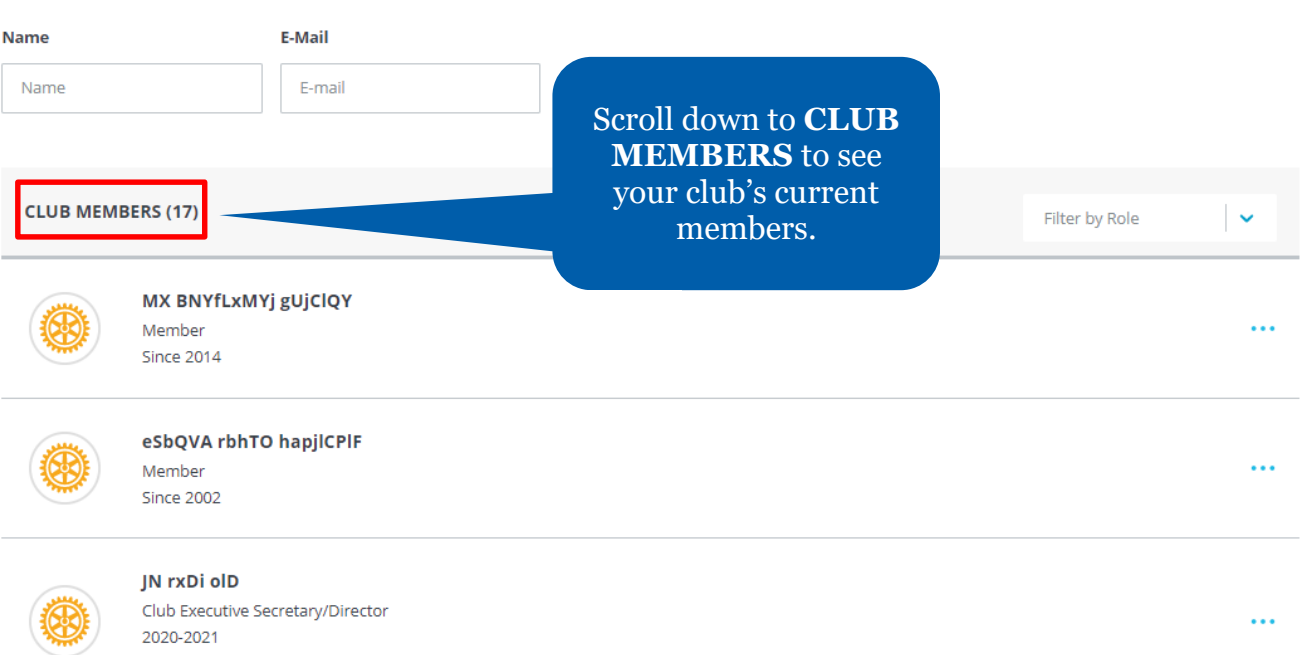

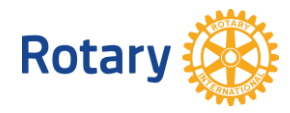

## **VIEW OPTIONS FOR EDITING MEMBERSHIP**

Select the **...** next to the member's record.

Filter by Role

**CLUB MEMBERS (37)** 

**3**

njnWrll vzUlGvir de

Since 2001

**View Member Details** allows you to edit a member's contact information.

**Assign a Club Officer Role** allows you to report a member as a club officer. You can also do this in the Manage Club Officers section. See the How to Manage Club Officers guide for instructions.

**View Member Details** 

Assign a Club Officer Role

Edit Membership Type

Terminate Membership

## **Edit Membership Type** allows you to switch

membership type between honorary and active.

**Terminate Membership** allows you to remove a member from your club's member list.

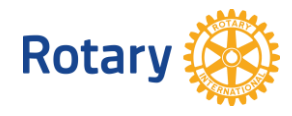

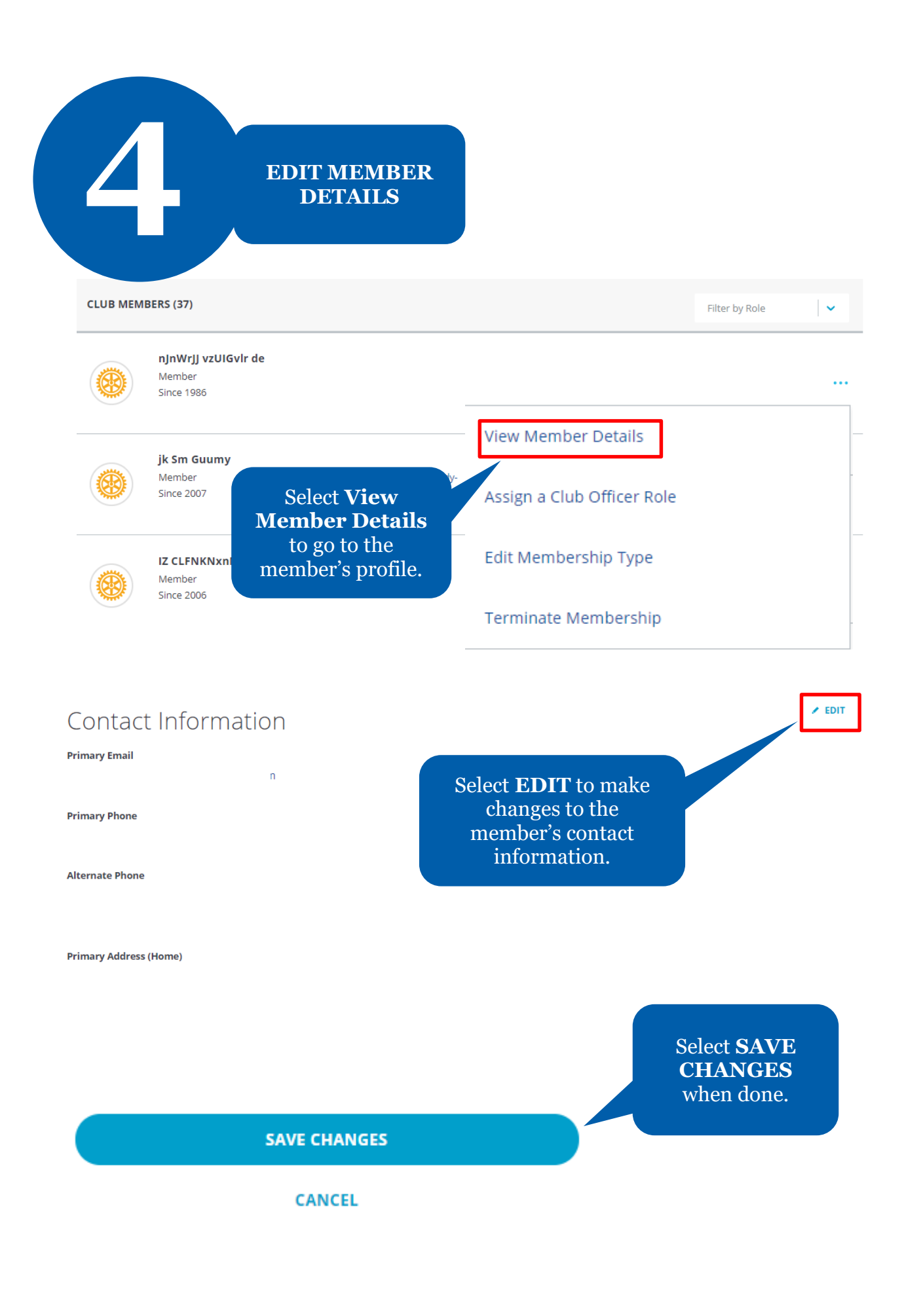

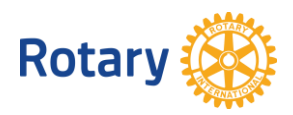

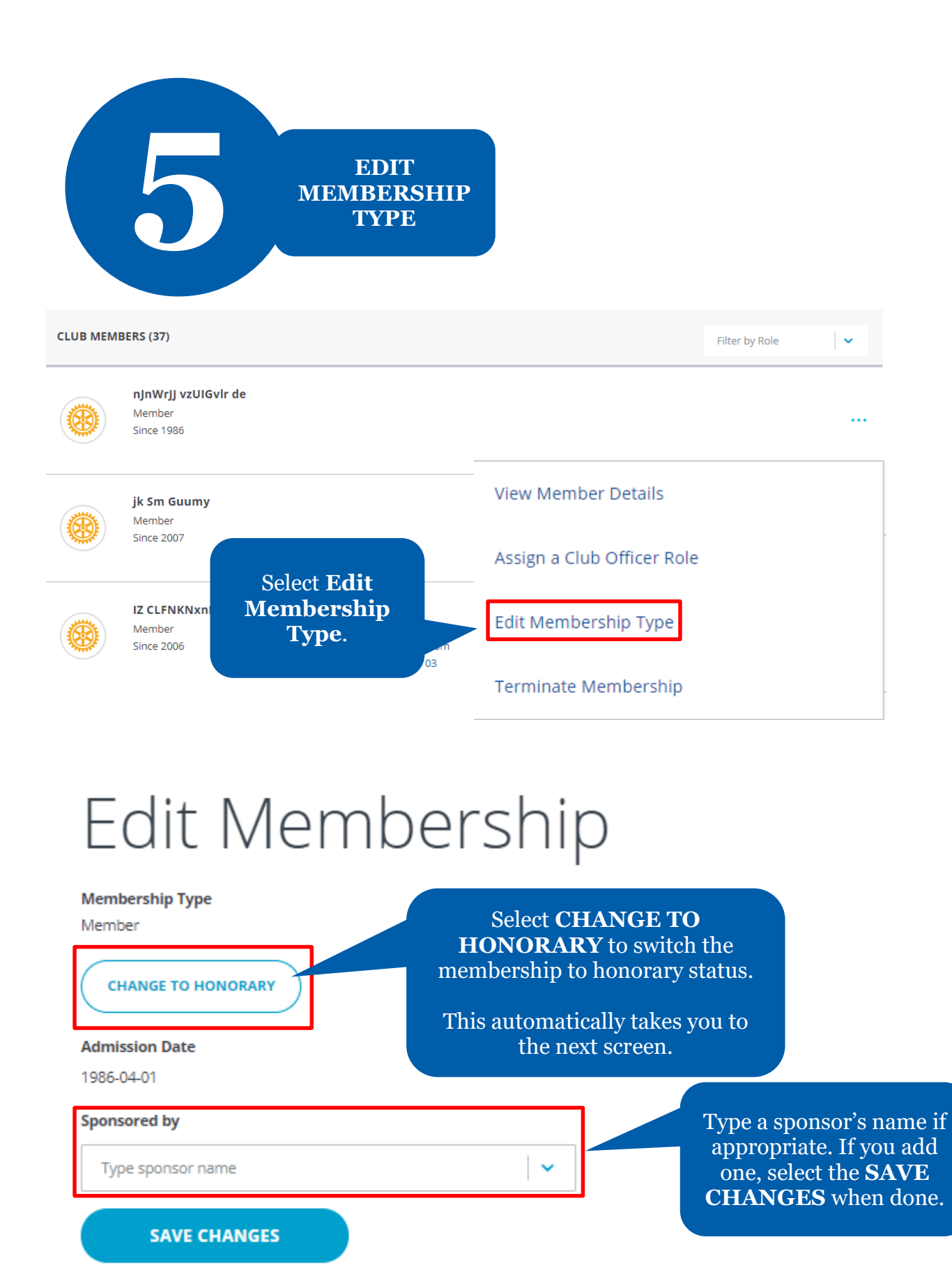

**CANCEL AND BACK TO CLUB ROSTER** 

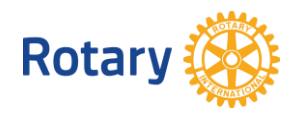

# Change to Honorary Member

#### This member can no longer hold office

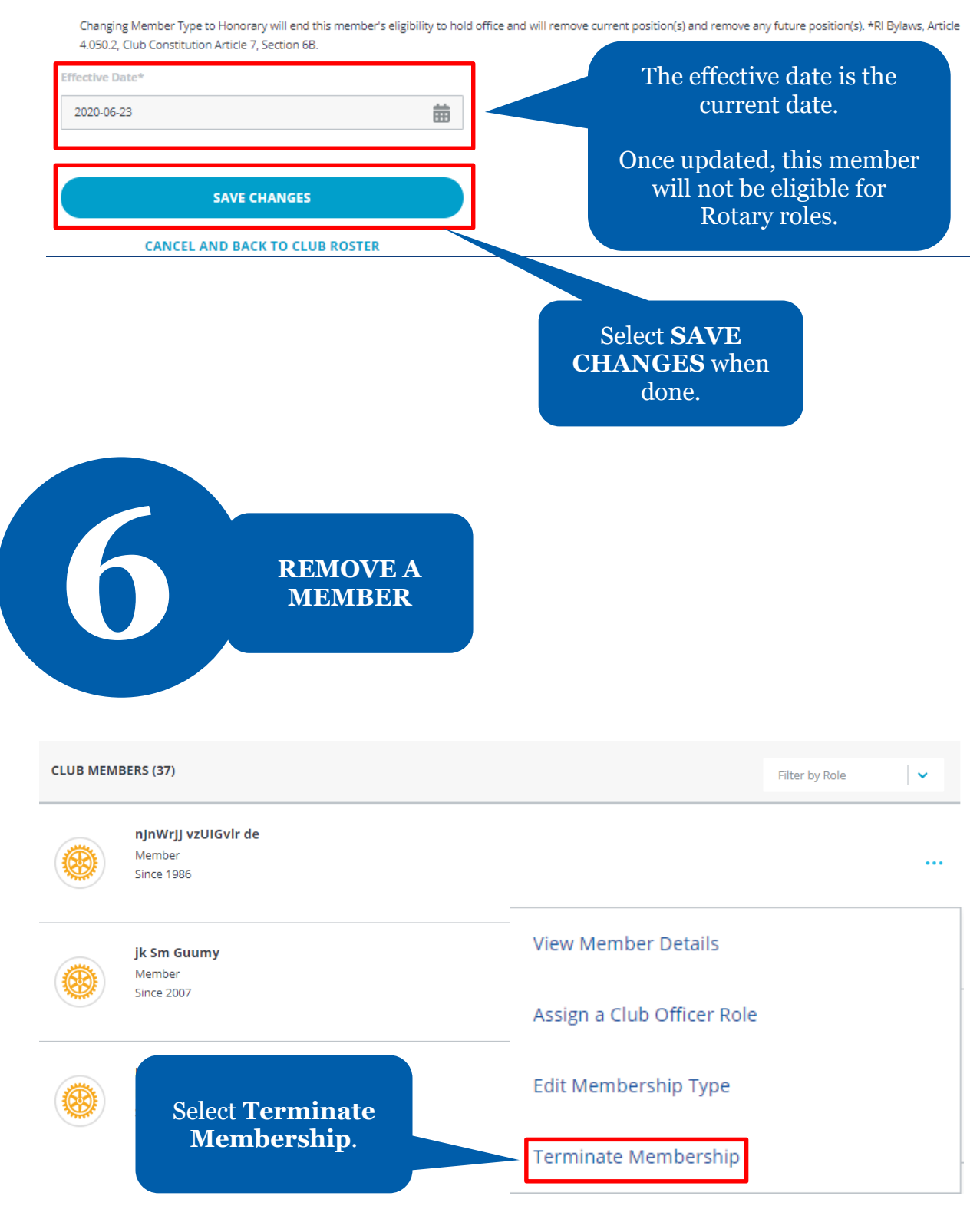

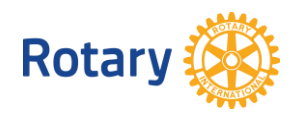

# **Select Termination Details**

Please provide a date and reason for termination and review how this data will be used by Rotary.

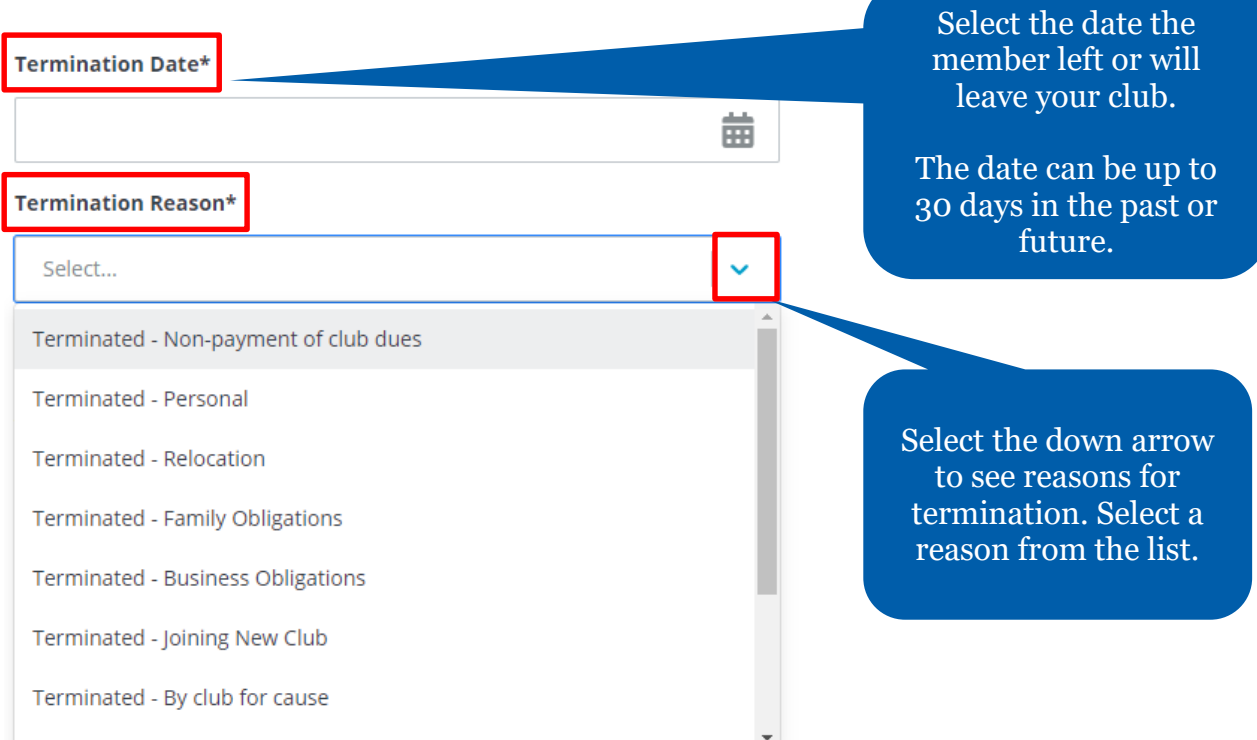

### **HOW THIS INFORMATION WILL BE USED**

We are sorry to see members leave Rotary. The personal information provided to Rotary about members termination will not be shared and will be used to better understand why members leave Rotary. We may also use this information to contact former members about future memberships opportunities. Please contact membershipdevelopment@rotary.org with any questions.

**CONTINUE** 

Select **CONTINUE** when done.

### **CANCEL AND BACK TO CLUB ROSTER**

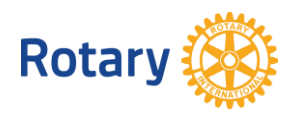

# Confirm Termination Details

Please confirm the details of this member's termination

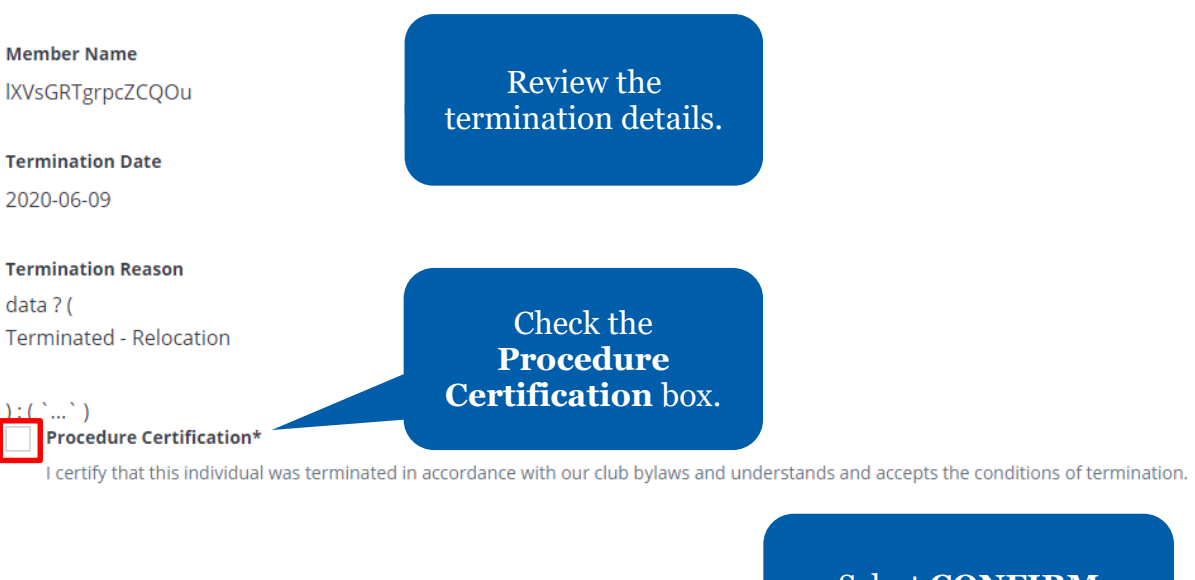

**CONFIRM TERMINATION** 

**CANCEL AND BACK TO CLUB ROSTER** 

Select **CONFIRM TERMINATION**.

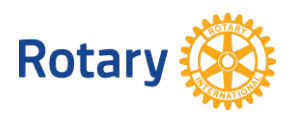